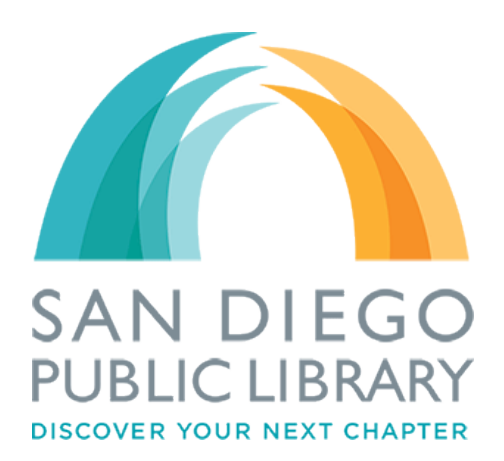

# **How to Browse and Read OverDrive eBooks on your Web Browser**

# **1. Visit our library's OverDrive collection at: http://s[dpl.lib.overdrive.com](http://sdpl.lib.overdrive.com)**

### **2. Browse for your ebooks**.

Click on the book you are interested in borrowing.

\*\*\*If the book you are looking at has a black book on the top right corner, it's available to check out. If it's grey, then there is no copy available and you will need to place a hold.

### **3. Check for available formats.**

After you have clicked on the book you want to borrow, check the right hand column to make sure the format you need is available. For reading on your web browser, make sure that "OverDrive READ" is available. Click on the "Borrow" button to borrow the ebook.

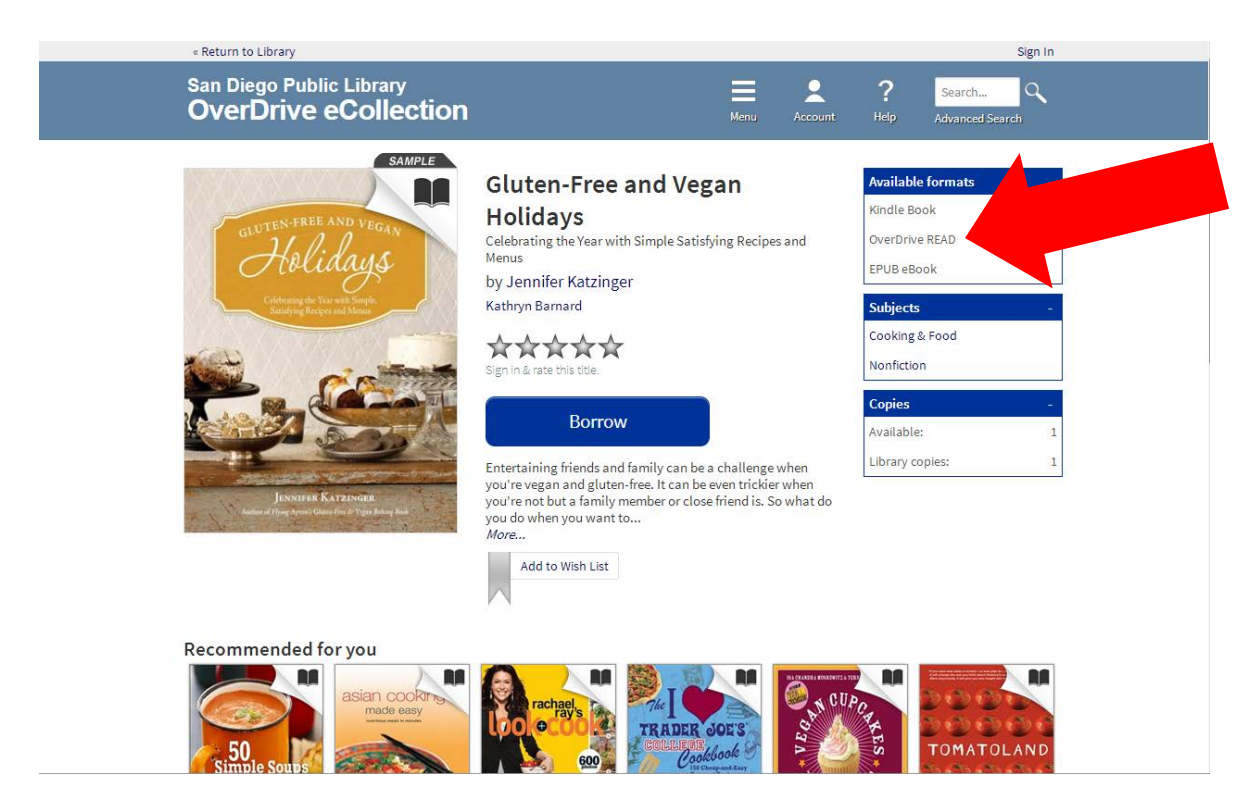

## **4. Please sign in.**

If you have not already signed into your account, you will be asked to sign in at this time.

## **5. Enjoy your book!**

After you have borrowed the book, click on "Read (In your browser)" to read your book. \*\*\*If the OverDrive READ format was not available, you will not see the "Read (In your Browser)" option.

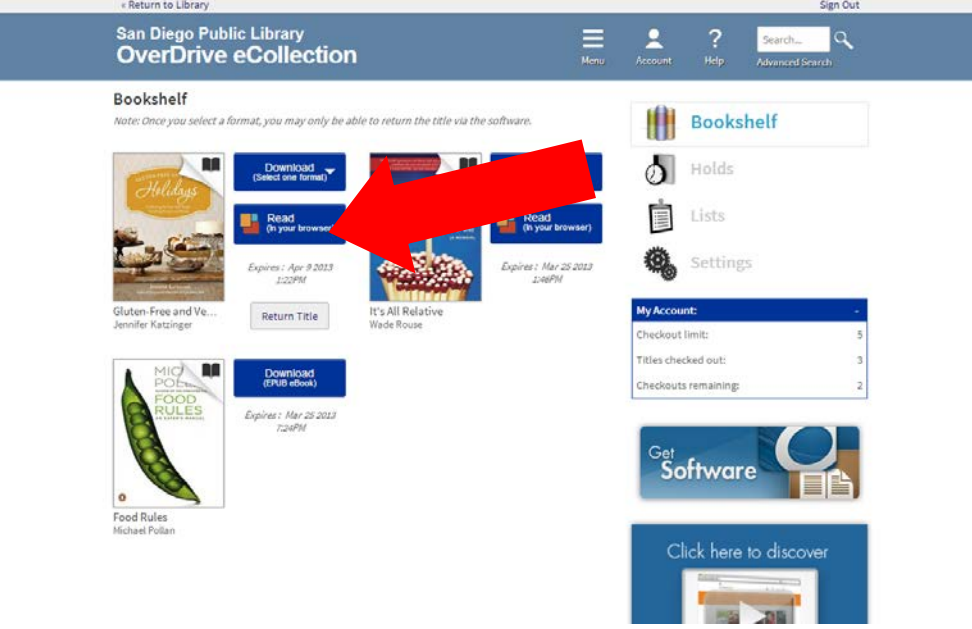

### **6. Read your eBook offline.**

When you are reading your book in the web browser, you will first see on the bottom of the page that the book is "downloading". Once the book is finished downloading, it will say "This book is now available of offline viewing". To save the book for offline viewing, depending on the device you are using, you will need to bookmark your eBook. After you have bookmarked the web page, you will be able to open the book again offline by opening the bookmark link on your device.

# **7. Return your book when you are done.**

Even though your eBooks will automatically expire and be removed from your account, there are certain instances when you might want to return an eBook early. When you are ready to return an eBook and have not downloaded a copy to your computer and/or eReader, please log into your OverDrive account and click on the "Return Book" button. \*\*\*If you have downloaded a copy of the book, the button will not be there. Instead, you will see a message letting you know when the book will expire.